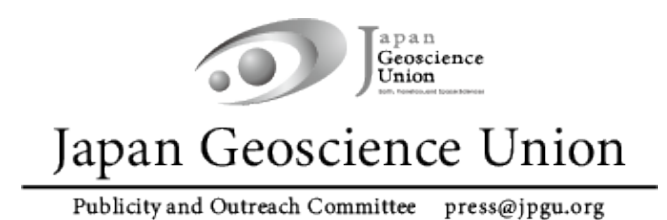

JpGU Meeting 2022

ハイブリッド期間:5 月 22 日〜27 日

オンラインポスターセッション期間:5 月 29 日〜6 月 3 日

ł

# 大会参加準備マニュアル

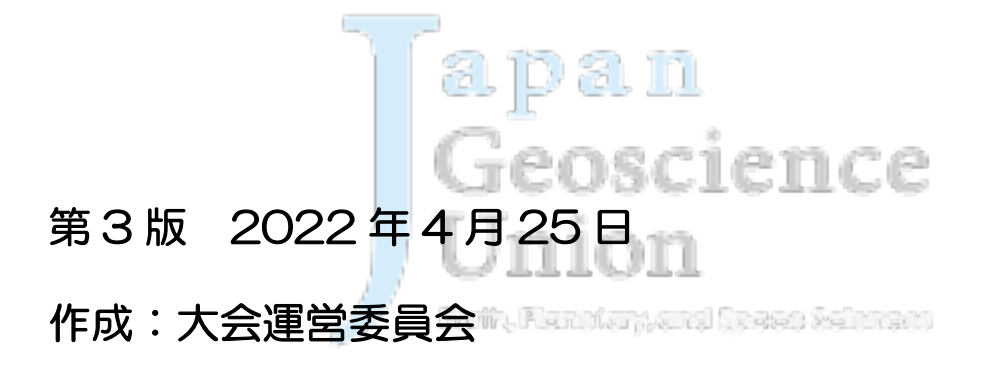

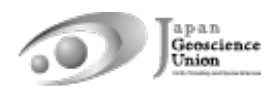

## 目次

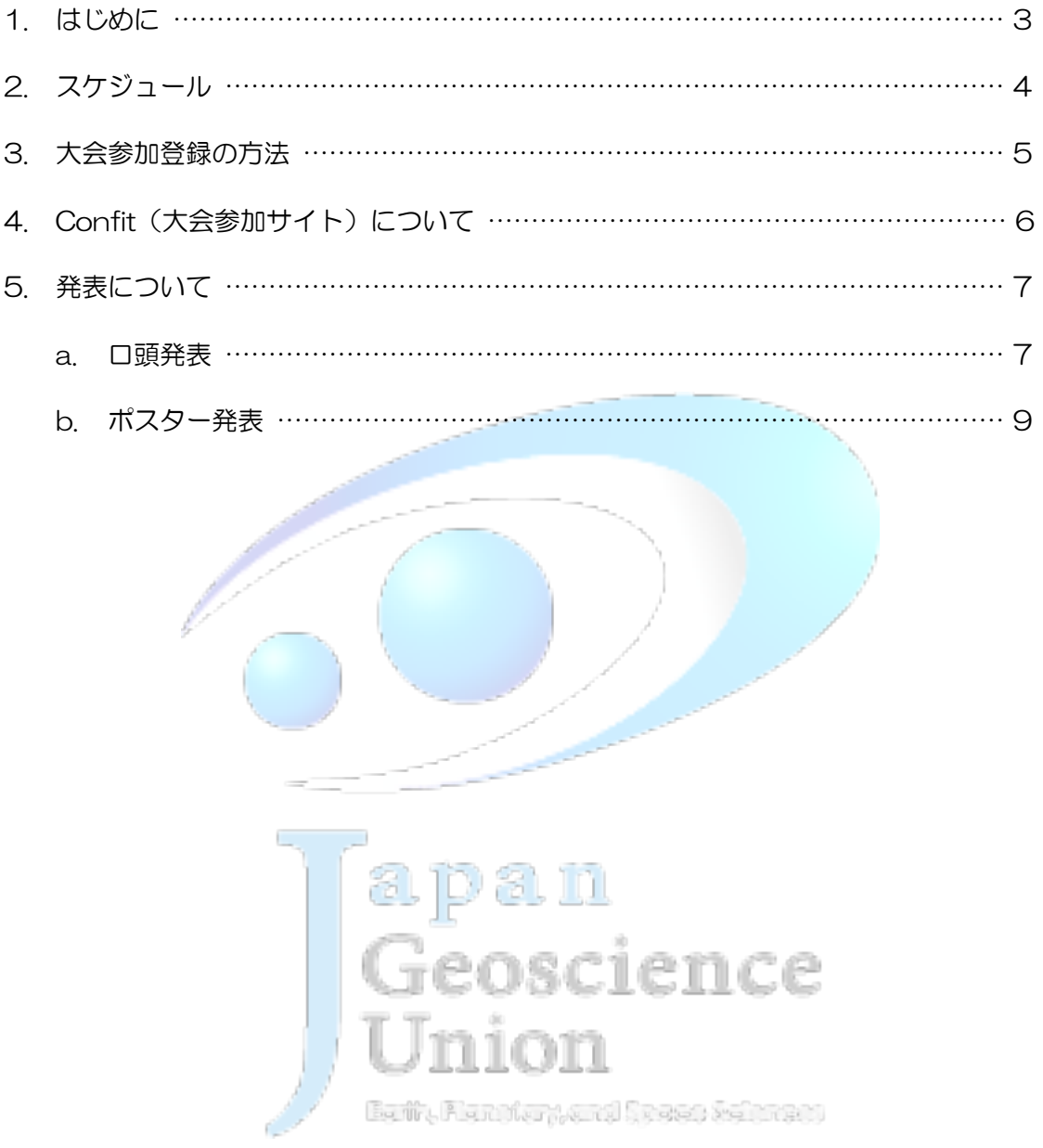

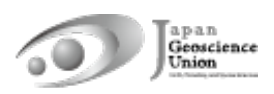

#### 1. はじめに

日本地球惑星科学連合 2022 年大会は、下記の日程で現地開催(千葉市幕張メッセ)とオ ンライン開催を併せたハイブリッド方式で開催することになりました。

#### ハイブリッド期間:2022 年 5 月 22 日(日)〜 27 日(金)

オンラインポスターセッション期間:2022 年 5 月 29 日(日)〜 6 月 3 日(金)

ハイブリッド期間では、ウェブ会議サービス Zoom を用いて現地の口頭発表会場を中継し、 現地及びオンラインの口頭発表セッションを実施致します。また、現地会場にてポスター発 表を実施致します(現地ポスター発表の中継はありません)。

オンラインポスターセッション期間では、Zoom 等を用いたポスターフラッシュトーク・ 発表・議論等を行っていただけるよう計画しています。

\* 今後の状況次第では、完全オンライン開催となる可能性があります。その場合、口頭発 表セッション及びオンラインポスターセッションは日程・プログラムはそのままでオ ンラインに移行し実施していただきます。現地ポスター発表はありません。

本マニュアルでは、大会に参加される皆様へ向けた事前準備の諸事項を記します。

#### 2. スケジュール !! 発表者の方は、大会参加登録締切にご注意ください !!

- \* 発表形式は以下の通りです。詳細は、本文書 7 ページ以降をご覧ください。
	- √ 口頭発表:【原則】現地 or オンライン発表。オンデマンド動画/追加資料も利用可。
- ▼ ポスター発表: 【必須】e-poster or オンデマンド動画。追加発表資料も利用可 【任意】現地、オンラインポスターセッションにおける発表

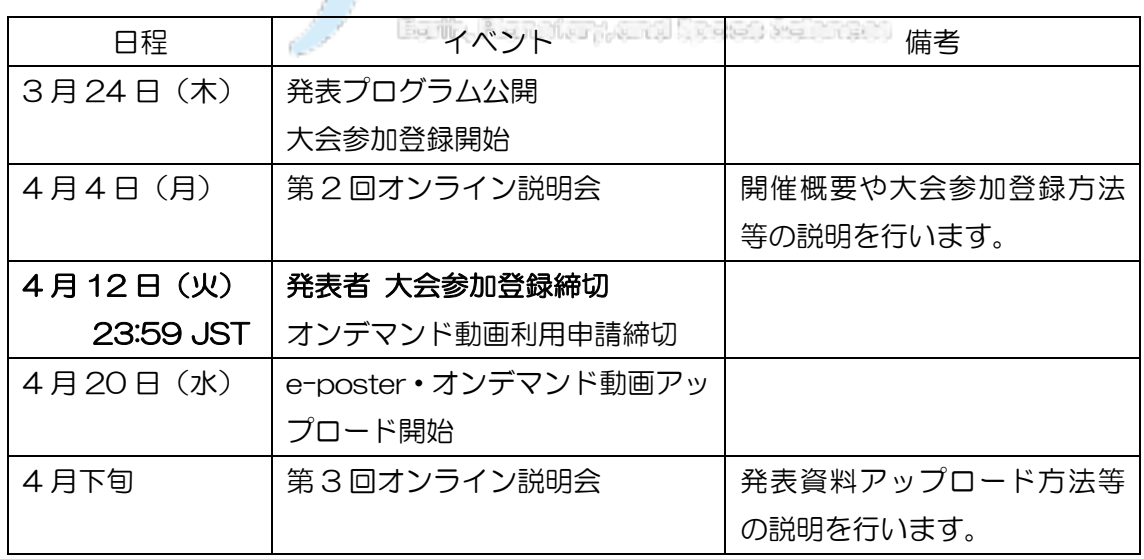

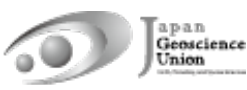

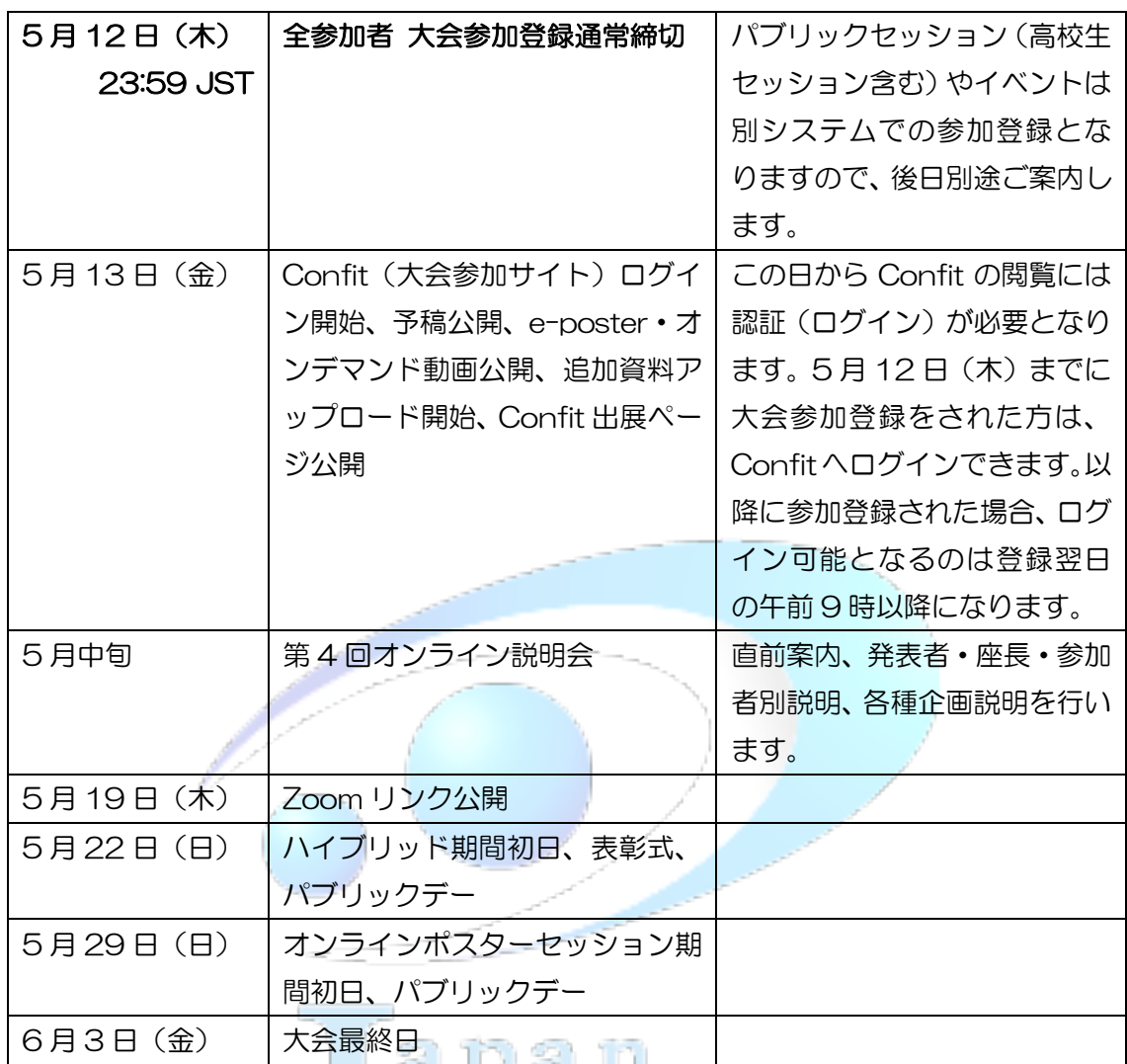

Ï

Earth Man American States (2019)

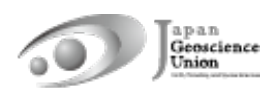

### 3. 大会参加登録の方法

- l 大会参加登録サイトは、3 月 24 日(木)15:00 JST にオープンします。
- 大会参加登録をしていただくことにより、現地·オンラインのどちらでも参加可能にな ります。
- JpGU 会員サイト (https://www.jpgu-member.org/jpgu/) にログインし、メニュ ーバーから大会参加登録サイトにアクセスして大会参加登録を行ってください(図 1)。
- 大会参加登録には JpGU ID が必要です。JpGU ID をお持ちでない方は、JpGU 会員 サイトにて「ID を取得する」をクリックし会員登録を行ってください。なお、セッシ ョン提案(コンビーナ登録)や予稿投稿の際に ID を使用した場合、その後の ID 種別の 変更(正会員 ID → 大会参加 ID、大会参加 ID → 正会員 ID 及び AGU・AOGS・EGU 会員 ID) はできません。大会参加登録には、既に取得された ID をご使用ください。
- l 発表者の方は、4 月 12 日(火)23:59 JST までに大会参加登録を行ってください。
- 5月12日 (木) 23:59 JST までに大会参加登録をされた方は、5月13日 (金) よ り Confit (大会参加サイト)へのログインが可能になります。5月12日以降(大会 期間中も含む)に参加登録された場合、Confit へログイン可能となるのは登録翌日の 午前 9:00 JST 以降になります。
- 現地会場にお越しになる方は、来場前日までに大会参加登録をお済ませいただき、発行 される e-ticket を現地会場にお持ちください。現地にて大会参加登録は行いませんの でご注意ください。

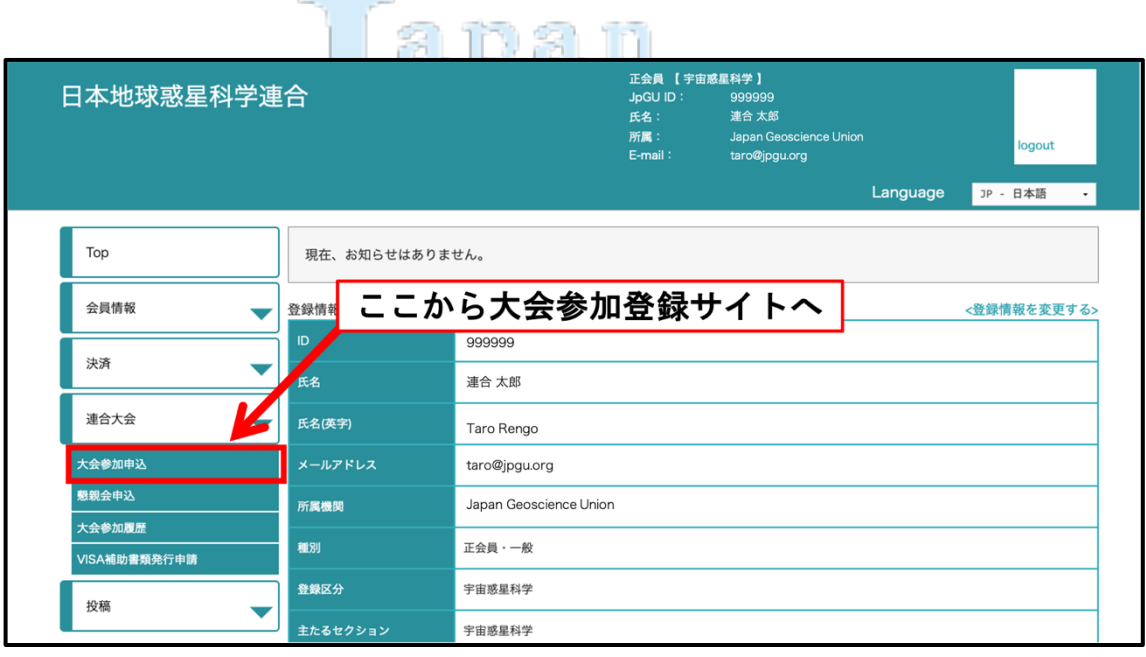

図 1:JpGU 会員サイトから大会参加登録サイトへ

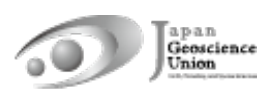

## 4. Confit (大会参加サイト)について

- Confit (大会参加サイト)は、5月13日(金)から閲覧に認証が必要になります。
- Confitへログインすると、予稿の閲覧·発表資料の閲覧·オンライン口頭発表会場への 入室などが可能になります。
- 今後開催されるオンライン説明会においても、Confitについてご説明します。ぜひご参 加ください。

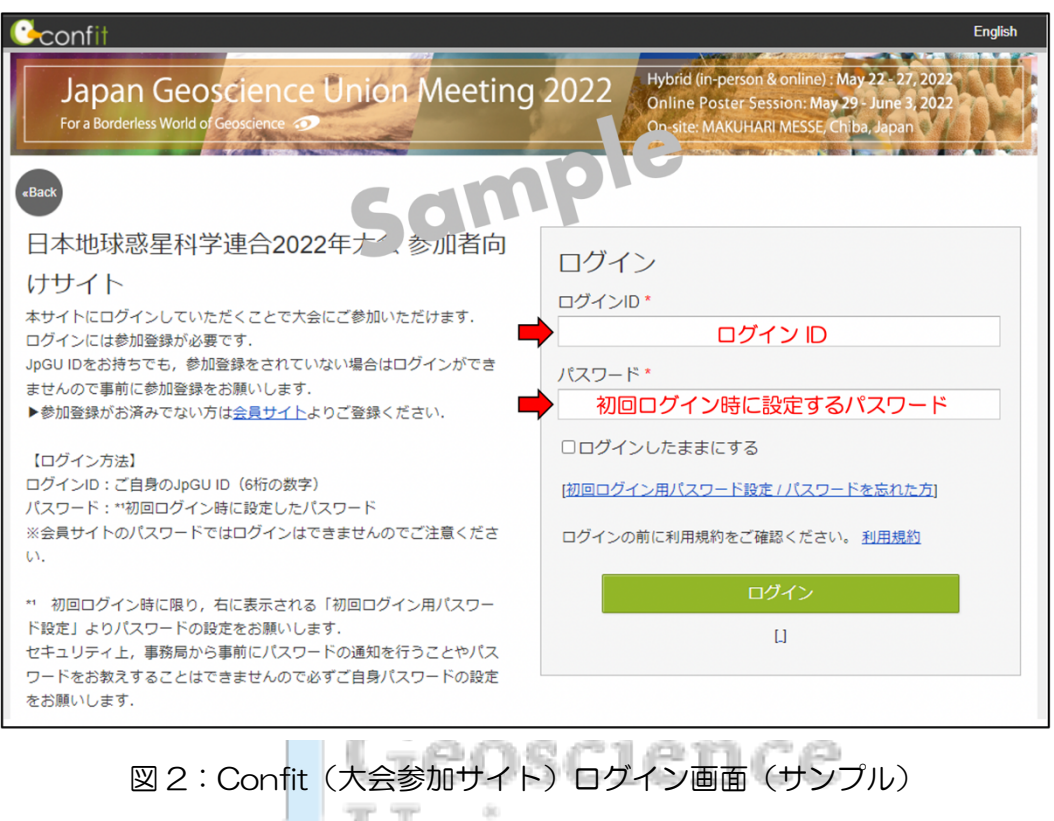

110 în

Earth Randfangend States (1979)

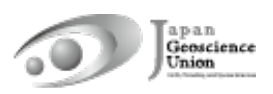

### 5. 発表について

#### a. 口頭発表

- l 【原則】 ハイブリッド期間中、Zoomを用いて現地の口頭発表会場を中継します。口 頭発表される皆様は、現地またはオンライン(自由選択)からご講演ください。
- l あらかじめ録画した講演動画を再生・配信することも可とします。再生者や再生方法は 問いません。作成した動画は、以下に示すオンデマンド動画や追加資料としてConfitに アップロードしておくことを推奨します(ファイルをやり取りすることなく座長等が 代理再生できます)。
- l オンラインで口頭発表される方は、Confitへログイン後、「タイムテーブル」からオン ライン口頭発表会場へ入室してください(図3)。
- 大会が間近に迫った5月中旬には、発表者·座長·参加者の皆様に向けたオンライン説 明会を開催します。ぜひご参加ください。 ––
- 止むを得ず大会への参加が難しくなってしまった場合は、指定されたメーリングリス トでコンビーナへご相談ください。事務局にご連絡いただいても対応はできません。
- l 【任意】 現地またはオンラインでの口頭発表とは別に、オンデマンド動画や追加資料 をアップロードできます。
	- Ø オンデマンド動画(MP4, MOV, WMV, AVI 形式, 250 MB/ファイル, 1ファイ ルまで)
		- ◆ オンデマンド動画の利用を希望される方は、4月12日(火)までに下記フォ ームにて発表毎に申請してください。

フォーム:https://forms.gle/QyVj6xVuGB4WtUzK7

- ◆ アップロード開始は 4月 20日 (水)の予定です。4月12日までに利用申 請された方には、アップロード方法の案内とアップロード用リンクをメール (送信元:noreply.confit@atlas.jp)にてお知らせします。
- ² アップロードされたオンデマンド動画は、5月13日からConfitに掲示されま す。この日からConfitの閲覧には認証(ログイン)が必要となるので、大会参 加登録された方のみ視聴可能です(図5)。視聴期間は、5月13日〜大会終了 後約3ヶ月間の予定です。
- ² アップロード及び差し替えの締切はありません。ただし、参加者が予習できる よう大会開始3日前(5月19日)までにアップロードしていただくことを推奨 しております。
- ² オンデマンド動画にはダウンロード不可・コピー不可のセキュリティを設定 します。
- ² アップロードが完了するまでは、Confitの発表スペースに「No Files have been uploaded (仮)」と題した仮動画が掲示されます。

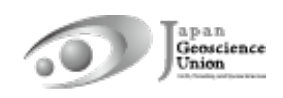

- **▶ 追加資料 (PDF, JPEG, JPG, PNG, GIF 形式, 10 MB/ファイル, 10ファイルま** で)
	- ◆ アップロード開始は5月13日(金)の予定です。
	- ◆ Confitへログインし、発表者ご自身の発表スペース(ファイルキャビネット) へアップロードしてください(図6)。
	- ² 動画を追加資料とする場合は、作成動画をYouTube等にアップロードし、そ のURLを掲載するようにしてください。
	- ◆ Confitへログインすると、追加資料を閲覧できます。閲覧期間は大会終了後約 1年間の予定です。
	- ◆ ダウンロード禁止の設定はできません。ファイルのセキュリティ設定はご自 身で判断いただきますようお願い致します。
	- ² 万が一、接続の不具合等によりZoomでの口頭発表ができなかった場合にもご 活用いただけます。

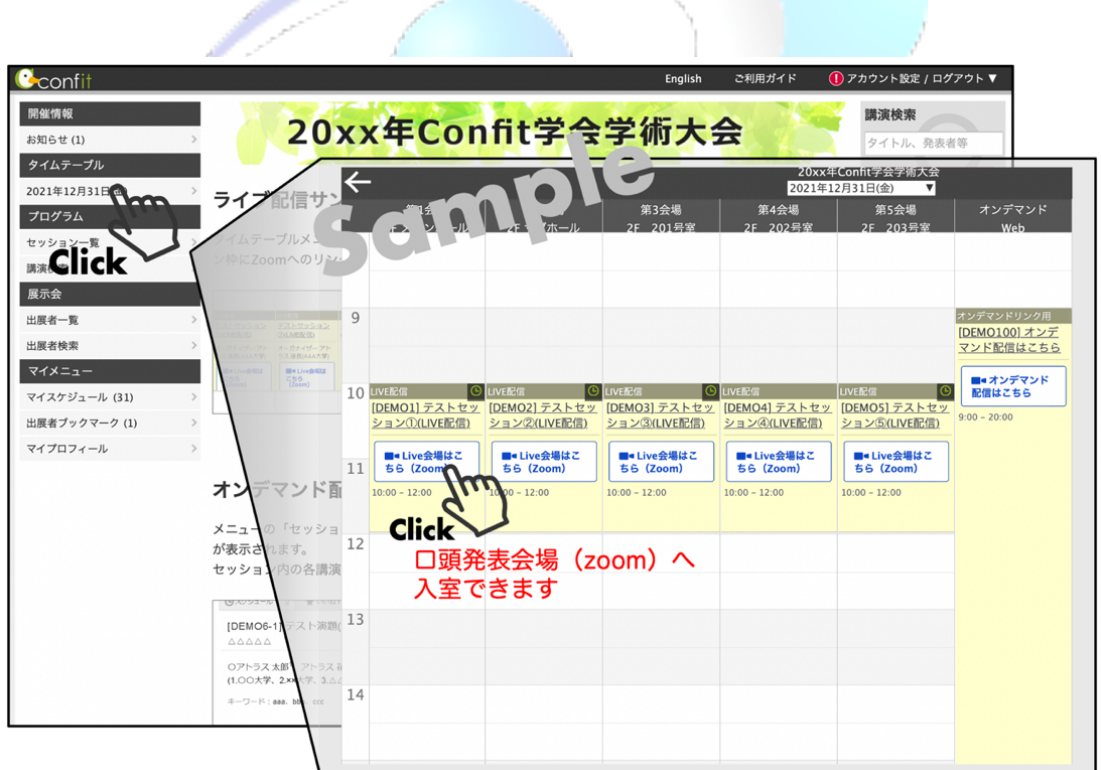

図3:オンライン口頭発表会場への入室(サンプル)

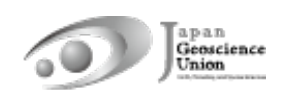

#### b. ポスター発表

- l 【必須】 ポスター発表される皆様には、発表形式に関わらず、事前にポスター発表資 料をアップロードしていただきます(※)。現地におけるポスター発表やオンラインポ スターセッションにおける発表のみでは、ポスター発表成立とみなされませんのでご 注意ください。
- l ハイブリッド期間中に現地にてポスター発表される皆様は、現地会場にポスターを掲 示し発表を行ってください。オンライン中継はありません。なお、現地ポスター発表を 行っていただけるのは、投稿時に現地ポスター発表を希望し実際にポスター発表にア サインされた方のみとなります。
- l オンラインポスターセッション期間中のコアタイムでは、セッションごとにZoomを設 置し、セッション冒頭にポスター発表の希望者によるフラッシュトークを実施してい ただく予定です。その後、ポスター発表される皆様は各自のブレイクアウトルームに移 動し、同じルームへ入室された方々との議論をお楽しみください。
- 大会が間近に迫った5月中旬には、発表者・参加者の皆様に向けたオンライン説明会を 開催します。ぜひご参加ください。
- 止むを得ず大会への参加が難しくなってしまった場合は、指定されたメーリングリス トでコンビーナへご相談ください。事務局にご連絡いただいても対応はできません。
- ※ アップロードできるファイル形式は以下の3種類です。これらのいずれかもしくは複数 を組み合わせてポスター発表資料となります。ただし、追加発表資料のみアップロード した場合には、発表証明の発行ができないことがありますので、可能な限りe-poster・ オンデマンド動画をアップロードしていただきますようお願い致します。
	- e-poster (JPEG, JPG, PNG 形式, 10 MB/ファイル, 100ファイルまで)
		- アップロード開始は4月20日 (水) の予定です。4月12日 (火) までに大会 参加登録がお済みのポスター発表者の方へ、アップロード方法の案内とアッ プロード用リンクをメール(送信元:noreply.confit@atlas.jp)にてお知らせ します。 Earth, Plan than Armal Strates refinents
		- l アップロードされたe-posterは、5月13日からConfitに掲示されます。この 日からConfitの閲覧には認証(ログイン)が必要となるので、大会参加登録さ れた方のみ閲覧可能です(図4)。閲覧期間は、5月13日〜大会終了後約1年間 の予定です。
		- アップロード及び差し替えの締切はありません。ただし、参加者が予習できる よう大会開始3日前(5月19日)までにアップロードしていただくことを推奨 しております。
		- 1枚あたり10 MB以下の画像ファイルを100ファイルまでアップロードでき ます。現地発表ポスターと同じもので差し支えありませんが、A0サイズ1枚 等の場合には容量にご注意ください。複数の画像ファイル(例:pptで作成し たスライドを画像として保存)をアップロードした場合、Confitの発表スペー

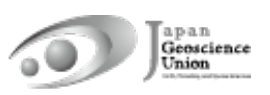

スには最初の画像が表示されます。2枚目以降の画像は、順送りで閲覧できま す。

- l アップロードが完了するまでは、Confitの発表スペースに「No Files have been uploaded (仮)」と題した仮ファイルが掲示されます。
- e-posterには、ダウンロード不可·テキストコピー不可·印刷禁止のプロテ クトを設定します。
- **▶ オンデマンド動画 (MP4, MOV, WMV, AVI 形式, 250 MB/ファイル, 1ファイ** ルまで)
	- オンデマンド動画の利用を希望される方は、4月12日(火)までに下記フォ ームにて発表毎に申請してください。

フォーム:https://forms.gle/QyVj6xVuGB4WtUzK7

- アップロード開始は4月20日 (水) の予定です。4月12日までに利用申請さ れた方には、アップロード方法の案内とアップロード用リンクをメール(送信 元: noreply.confit@atlas.jp)にてお知らせします。
- l アップロードされたオンデマンド動画は、5月13日からConfitに掲示されま す。この日からConfitの閲覧には認証(ログイン)が必要となるので、大会参 加登録された方のみ視聴可能です(図5)。視聴期間は、5月13日〜大会終了 後約3ヶ月間の予定です。
- l アップロード及び差し替えの締切はありません。ただし、参加者が予習できる よう大会開始3日前(5月19日)までにアップロードしていただくことを推奨 しております。
- オンデマンド動画にはダウンロード不可·コピー不可のセキュリティを設定 します。 أنه فالتر **SERVER**
- l アップロードが完了するまでは、Confitの発表スペースに「No Files have been uploaded (仮)」と題した仮動画が掲示されます。 87 | 11 | 11 | 11 | 12 | 13 | 13 | 13
- Ø 追加発表資料(PDF, JPEG, JPG, PNG, GIF 形式, 10 MB/ファイル, 10ファイ ルまで)
	- アップロード開始は5月13日(金)の予定です。
	- Confitへログインし、発表者ご自身の発表スペース(ファイルキャビネット) へアップロードしてください(図6)。
	- l 動画を追加発表資料とする場合は、作成動画をYouTube等にアップロードし、 そのURLを掲載するようにしてください。
	- l Confitへログインすると、追加発表資料を閲覧できます。閲覧期間は大会終了 後約1年間の予定です。
	- 追加発表資料のみアップロードした場合は、発表証明の発行ができないこと があります。ポスター発表者の皆様には、可能な限りe-poster・オンデマン ド動画のアップロードをお願い致します。

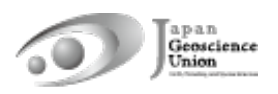

● ダウンロード禁止の設定はできません。ファイルのセキュリティ設定はご自 身で判断いただきますようお願い致します。

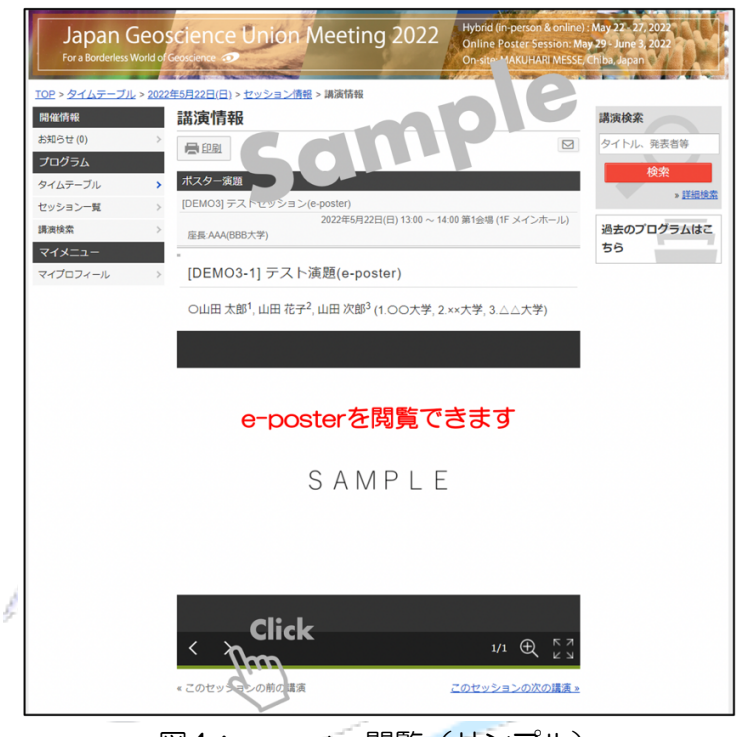

図4:e-poster閲覧(サンプル)

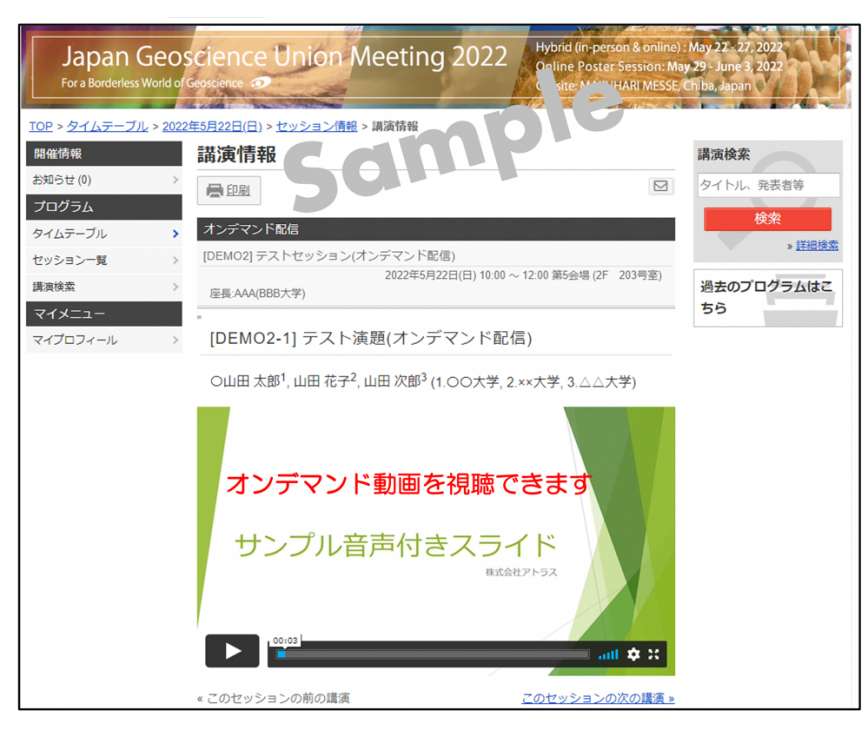

図5:オンデマンド動画視聴(サンプル)

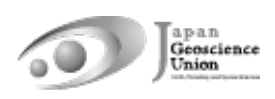

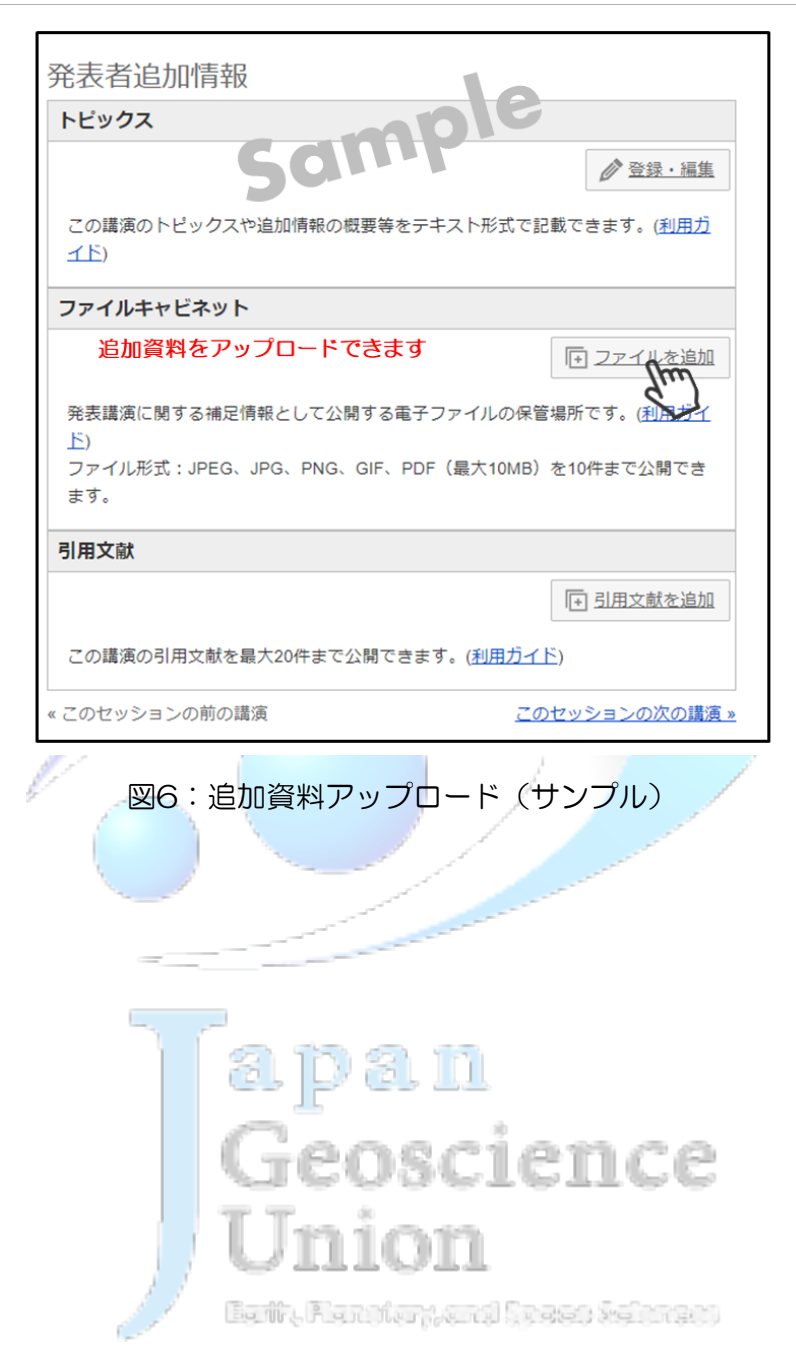